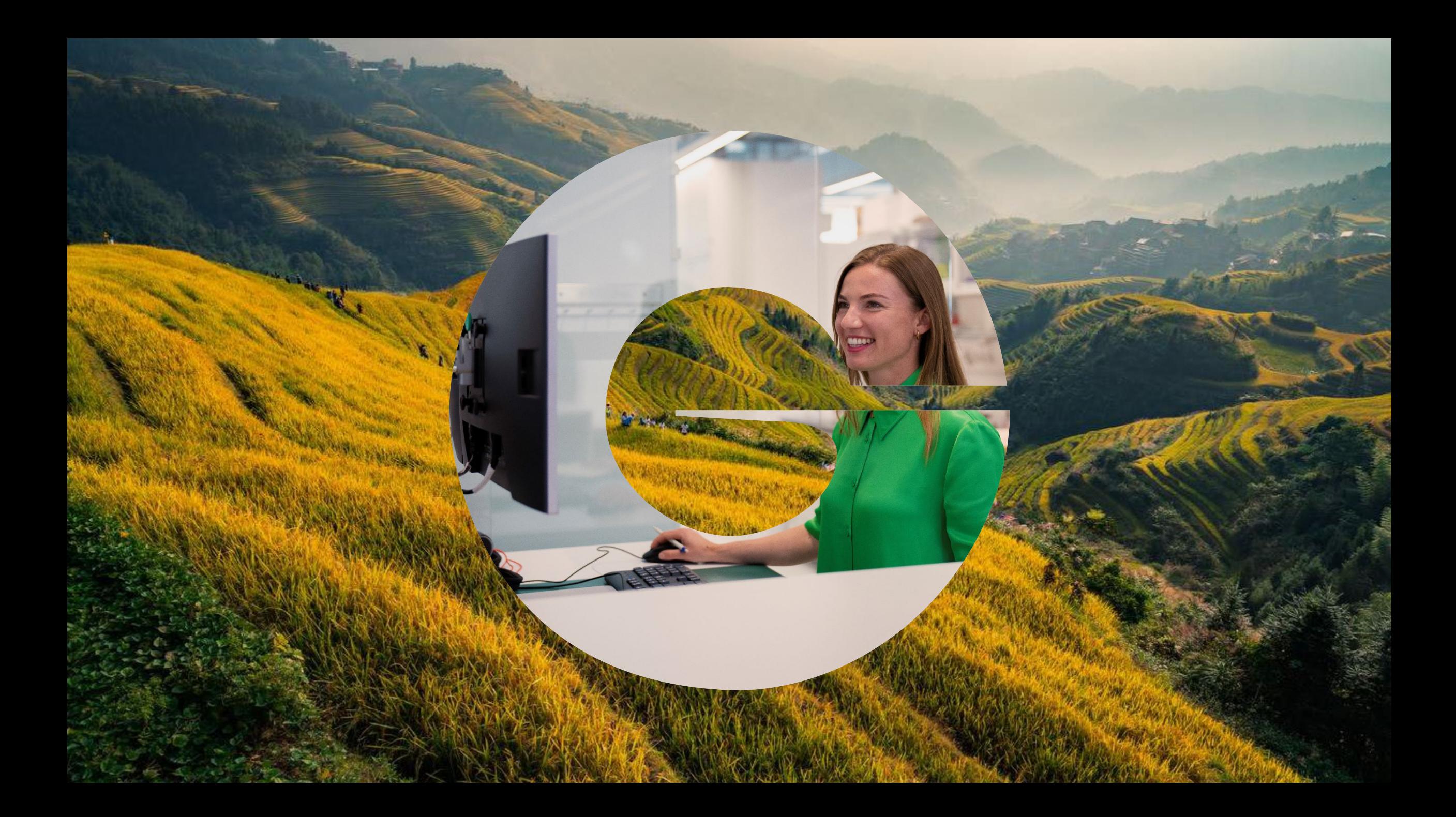

## **Setting up a job alert**

to be notified of the latest career opportunities.

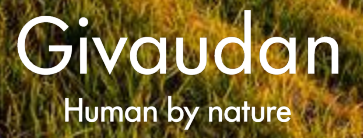

They are two ways to create yourself a job alert. 1. by performing a job search 2. by accessing your candidate profile. We will explore both ways.

## **Perform a job search**

**1.** Access Givaudan's job portal on: [www.jobs.givaudan.com](http://www.jobs.givaudan.com/). Once on the homepage, you can search by keywords or by location through the map. But You may also click on "**add filters**" to define: a location, job function and/or a contract type.

**2.** Once you get to the job list, you need to **select** the job you would like to receive similar job alerts of.

**3.** On top of the job advert you need to click on "**Create Alert**". You may enter the number of days corresponding to the desired frequency.

> Select how often (in days) to receive an alert:  $\boxed{7}$  $\Box$  Create Aler

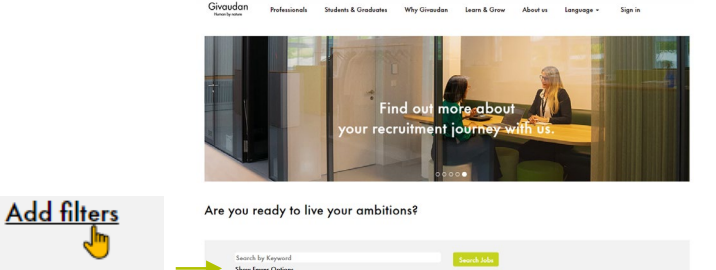

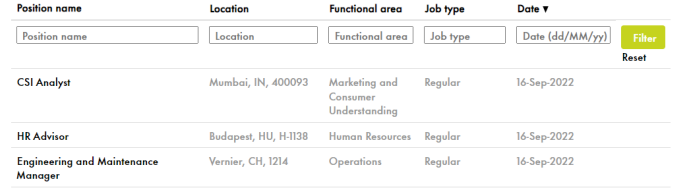

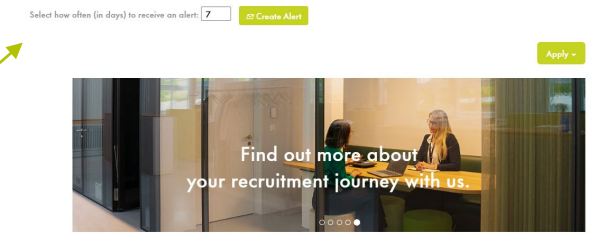

**HR Advisor** 

Join as and celebrate the beauty of human experience. Create for happier, healthier lives, with love for nature. Tagether, with kindness and<br>good. There's much is learn and many to learn from which more than 1.8.800 employ

**4.** You need to **sign -in** to finish setting up this job alert. Or if you don't have a candidate profile yet, you may click on "**Create an account** "

Not a registered user yet? Create an account to apply for our career opportunities.

**4b.** Fill in all the data fields. Read and accept the data privacy statement, and click on "**Create Account**"

## **Create Account**

**5.** Once signed-in you will see this notification appear on screen. This is the **confirmation** that your job alert was set up. If you want to change the frequency or delete it, you need to access your job alert dashboard. You may do so, by a click on "**View Profile".**

**6.** Once within the candidate profile dashboard, click on the top right corner "**Options**" and select **"Job Alerts". Optic** 

**7.** This is your job alert dashboard. You may view, delete or add any job alert. You may return to your profile or **sign -out** .

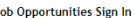

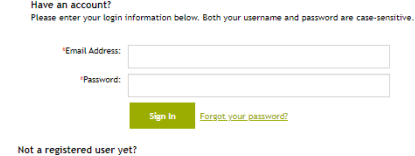

Create an account to apply for our career opportunities

Job Opportunities Create an Accoun

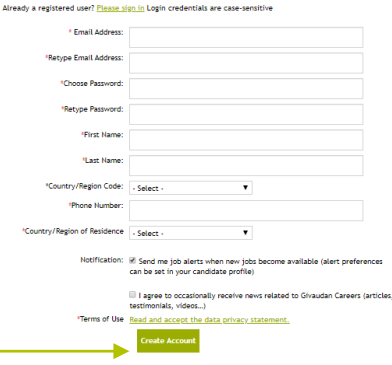

Thank You You have successfully modified your account. **View Profile** Back to Job Listing

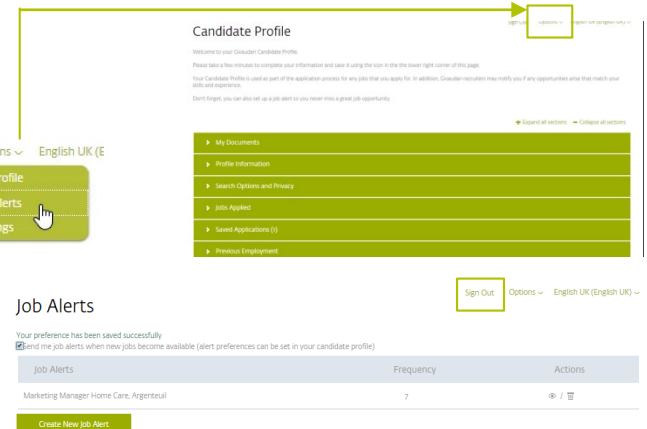

## **Create or access your candidate profile**

**1.** Access our job portal on: [www.jobs.givaudan.com.](http://www.jobs.givaudan.com/) Once on the homepage, click on the top right corner:

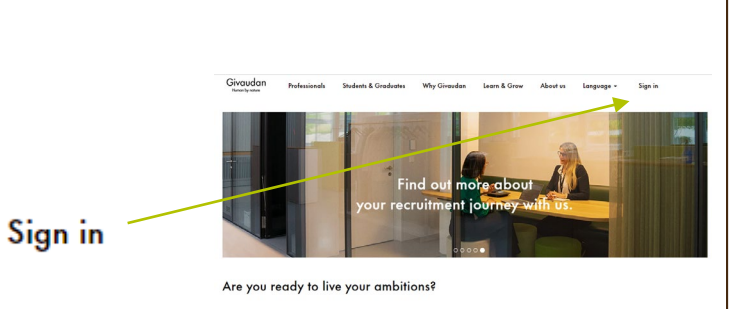

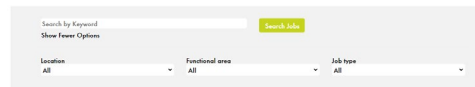

case-sensitive

**2.** You can **sign-in** or if you don't have a candidate profile yet, you may click on "**Create an account**"

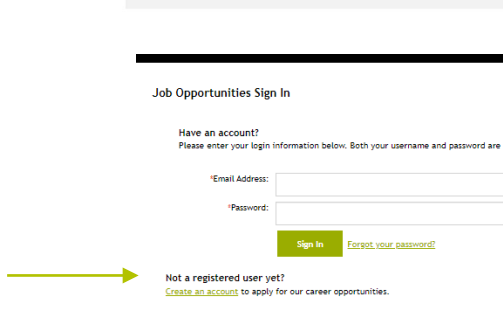

**2b.** Fill in all of the data fields. Read and accept the data privacy statement, and click on "**Create Account**"

**Create Account** 

Not a registered user yet?

Create an account to apply for our career opportunities.

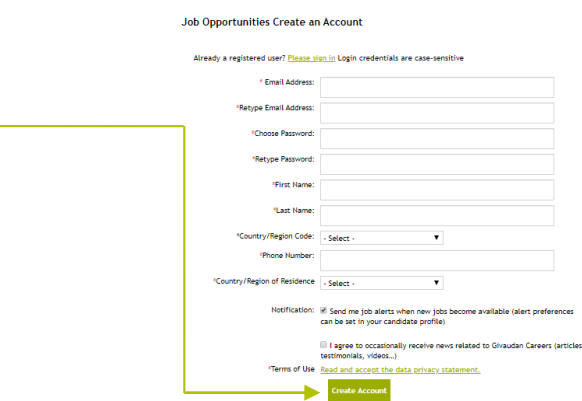

**3.** Once in the homepage of your candidate profile, click on the to right corner "**Options**" and sele **"Job Alerts".**

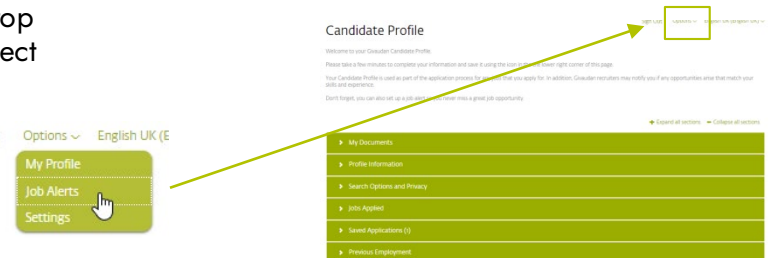

**4.** This takes you to your Job Alert Dashboard. If you already have a job alert created you will see it here and will be able to delete it through a click on the 'bin' or to view it, through a click on the eye icon. For now ,click on "**create a new job alert"**

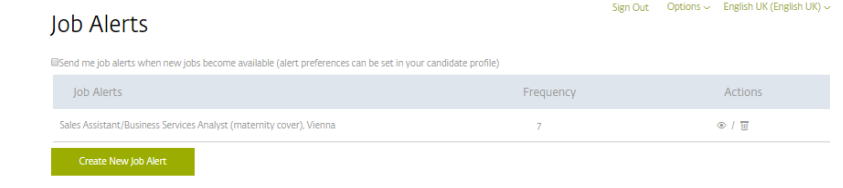

**5.** Perform a job search. Using the keyword field and optionally the '**add filters**': follow the **steps 1-4** of the previous page in this guide.

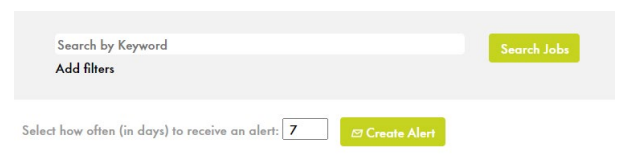

**6.** Once signed-in you will see this notification appear on screen. This is the **confirmation** that your job alert was set up.

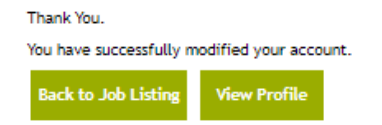